# **A Parent/Carer Guide to realsmart and SMARTPARENTS**

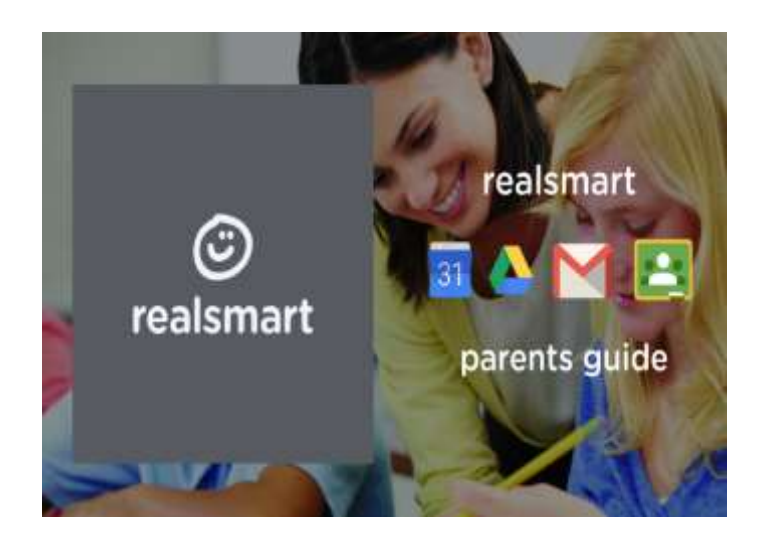

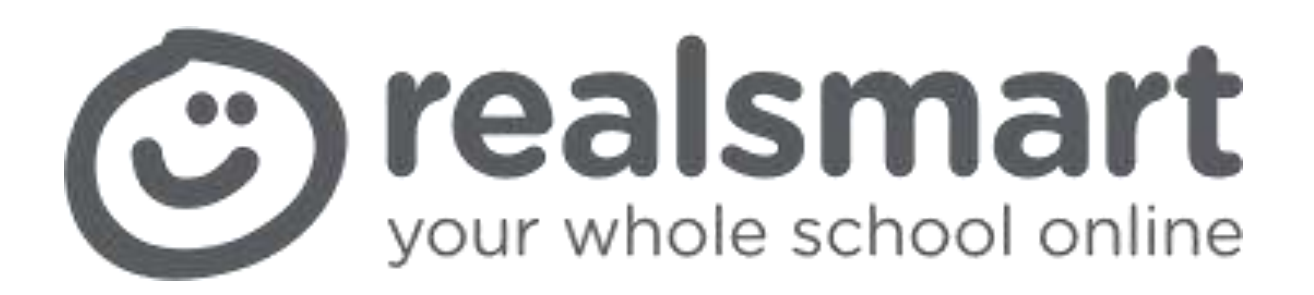

As Brookvale Groby Learning Campus uses realsmart, you may be wondering exactly what realsmart is? We offer a range of products and services for schools and one of them is smartparents.

# **smartparents**

Our smartparents tool reports and shares, homework, attendance, behaviour and rewards data with parents in an easy to navigate dashboard. See the full guide below

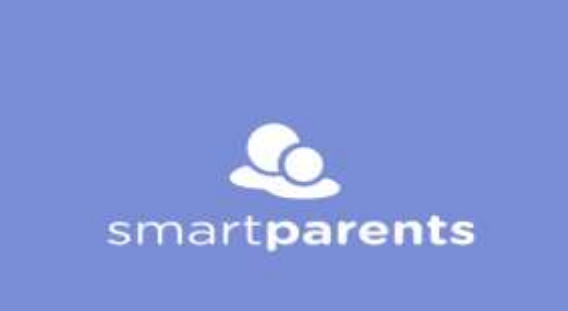

#### **Help With Google**

We will guide you through how to integrate with Google to get the most of realsmart. To begin, we'd recommend you use Google's own browser, Chrome. If you don't have it yet you can download it at <https://www.google.com/chrome/>

#### **Creating Chrome Profiles**

If you share a computer with your child we would recommend using chrome profiles. This effectively means that you and your child have your own browsers

and prevents you from inadvertently logging in to Google with your child's profile. To do so, follow these steps.

- 1. On your computer, open Chrome.
- 2. At the top right, click the button with your name or People  $\blacksquare$ .
- 3. Click Manage people.
- 4. Click Add person.
- 5. Choose a name and a photo.
- 6. Click Save. A new window will open and ask you to sign in.

#### **How does my child change their password?**

For security reasons only your School's IT Administrator is able to change your child's password. Please contact the school about this.

#### **Where can I see how realsmart protects data?**

We have recently updated all of our documentation to reflect the new GDPR guidelines. All information can be seen here in our knowledge base here -

[https://realsmart.groovehq.com/knowledge\\_base/topics/search?search=gdpr](https://realsmart.groovehq.com/knowledge_base/topics/search?search=gdpr)

#### **My Computer is asking me to log into realsmart**

It is possible that when you try to log in to Google you will be redirected to a realsmart sign in page below image on your screen. If you're using profiles this should not happen please check that you are using your own Chrome profile.

If you are seeing this in your own profile it means that your child must have logged in with their own realsmart account in your profile. You will need to visit the school's website and log out from there and then log in to Google yourself.

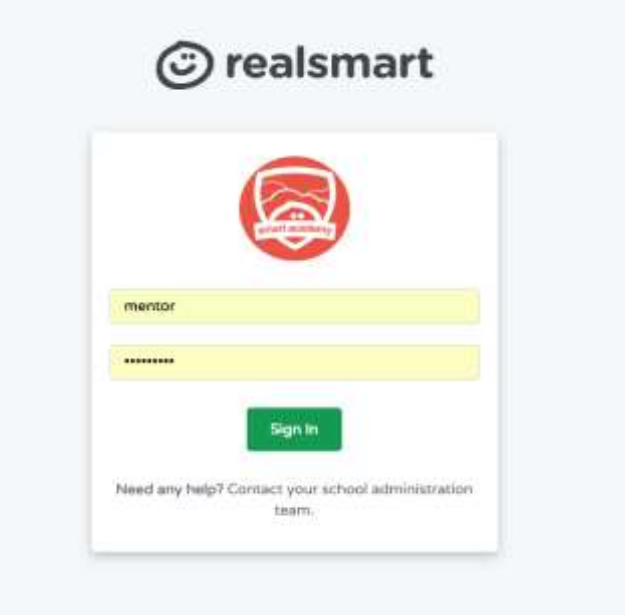

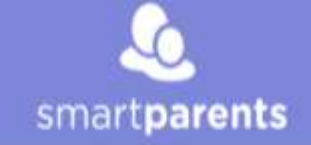

# **Getting Started - smartparents**

## **Set Up Your Account**

Before you can associate your child's account you must first sign up. Signing up is easy, just go to the registration page [here](https://parents.realsmart.co.uk/smartparent/login/(login:register)) fill in your details and click register.

#### **Logging In**

Once you have registered you can log into your account by going to the link [here.](https://parents.realsmart.co.uk/smartparent/login)

# **Adding Associations**

Your child's school will send you a pin and a username for each of your children, once you have these details you can login and add a child.

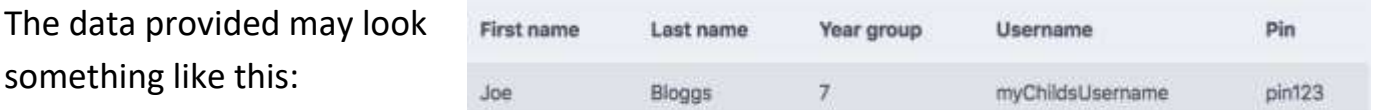

Once you have this data, you can login and select Add Association. When you click on the add association, the screen should look like this.

Now enter your child's Username, PIN and school name- "Brookvale Groby" in the boxes provided then click add. If you enter the details correctly your child will now appear on the home page.

If you have more than one child on roll, and have been issued with a PIN and username for each , then you need to repeat this process for all your children.

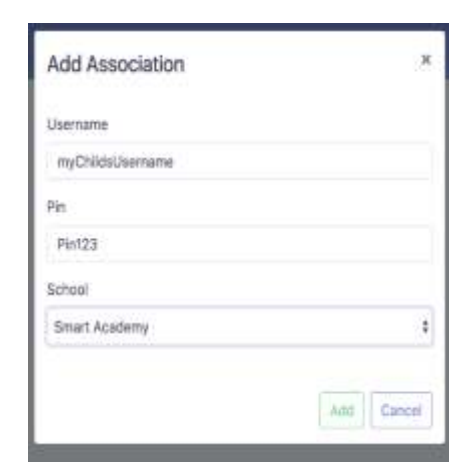

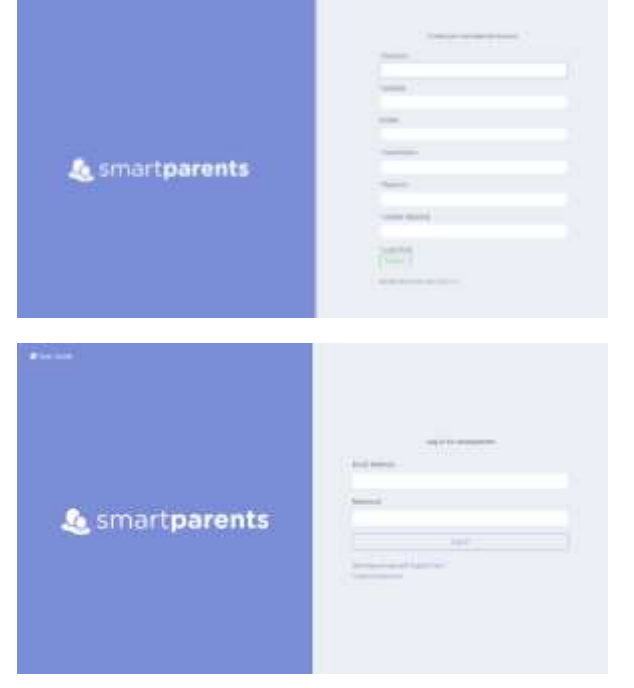

# **Clicking on the student name takes you to a dashboard, showing categories to choose from:**

## **Homework**

Details of homework set is listed, along with due dates

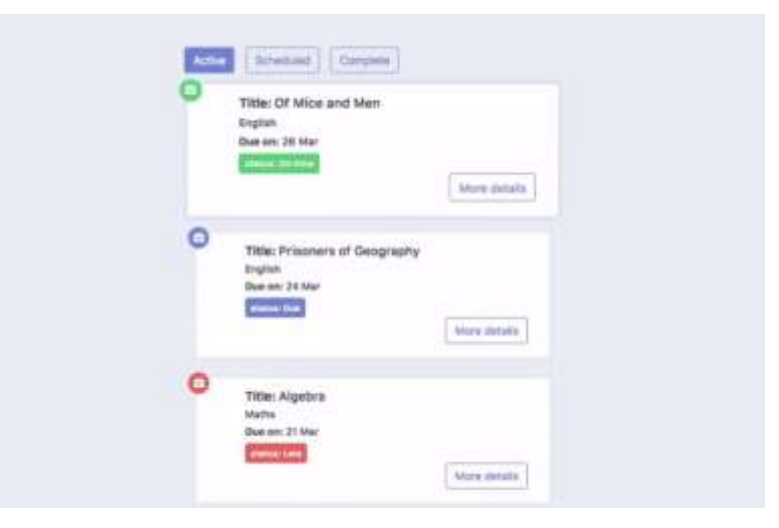

# **Attendance**

On the left side of the application, you will be able to view your child's attendance.

At the top is a pie chart with percentages which shows the attendance for your child for the current academic year.

Below this, there is a section titled Past 14 Days, this shows your child's AM/PM attendance data for the past 14 days.

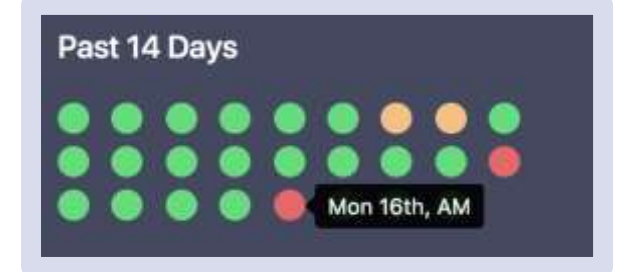

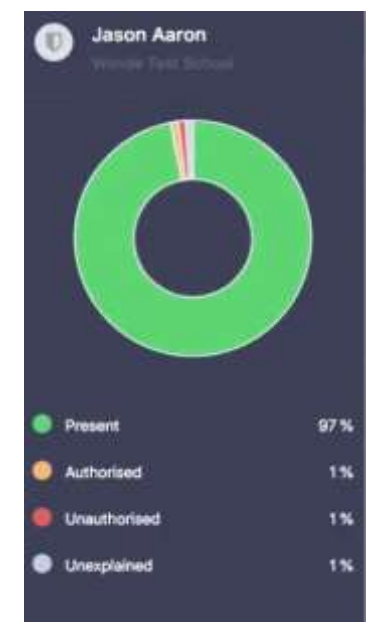

# **Calendar**

You can view the School's upcoming events and important dates.

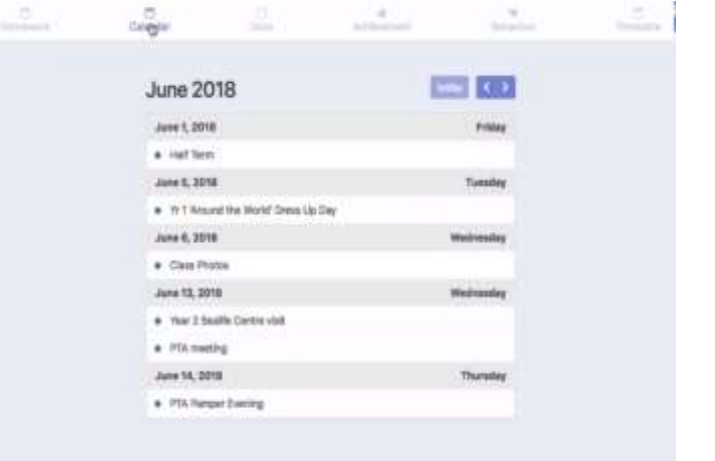

#### **Achievements**

You can view achievement data stored by your child's school, achievements are generally positive and are assigned by teachers using the school database.

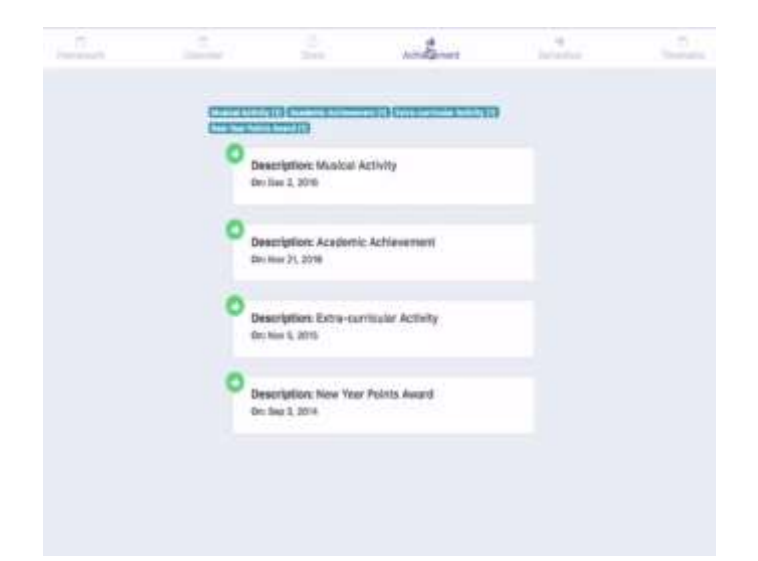

#### **Behaviour**

You can view behaviour data stored by your child's school, behaviours are generally negative and are assigned by teachers using the school database.

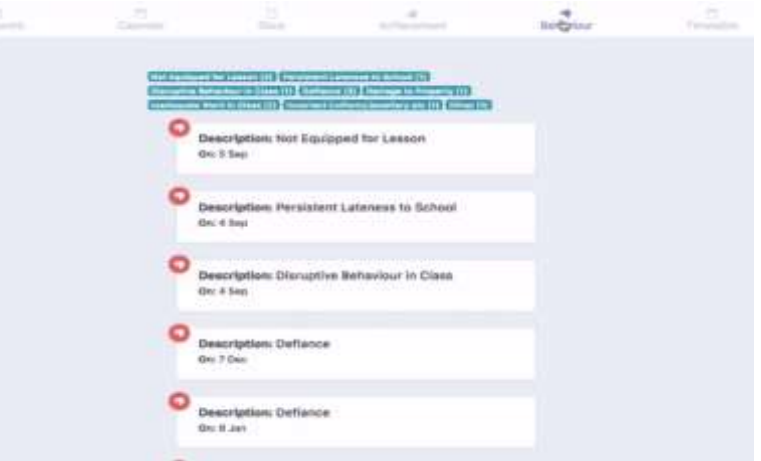

**Timetable -** You can view your child's two week timetable.

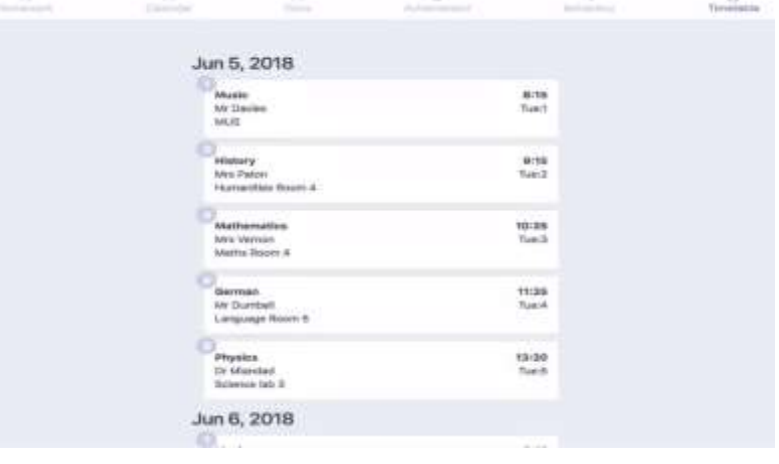

**~~~~~~~~~~~~~~~~~~~~~~~~~~~~~~~~~~~~~~~~~~~~~~~~~~~~~~~~~~~~~~~~~~~~~~~~~~**